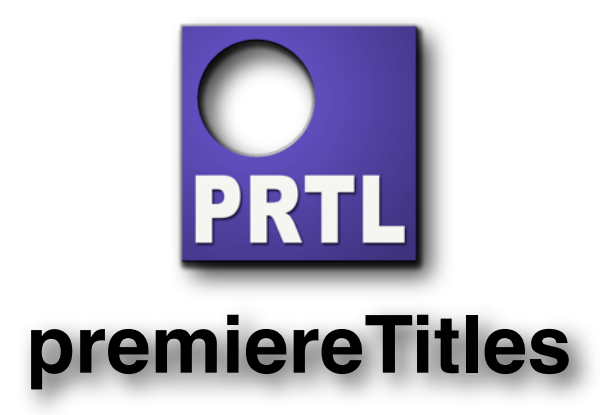

#### **Intro**

premiereTitles is a unique tool to convert SRT, VTT or STL subtitle files to Premiere Pro subtitle tracks.

With the introduction Adobe Premiere Pro 2017 the old Title tool was replaced by a new Text tool. While the old tool is still available, there is no export of those titles anymore.

This feature was used by many people to prepare open captions for importing into Premiere Pro with SRT or other subtitle formats.

This is where premiereTitles come. While you still can use the legacy titles you may have created with a previous version of Adobe's Premiere Pro you now can create basic subtitle templates outside Premiere Pro.

To make it perfect additionally the new Essential Graphic Titles can be used. These files can be imported and exported to SRT, VTT or STL subtitle files.

This all makes premiereTitles the one and only tool you need for Adobe Premiere Pro on the Mac when working with subtitles.

The interface is pretty simple, the user is guided thru the needed steps automatically.

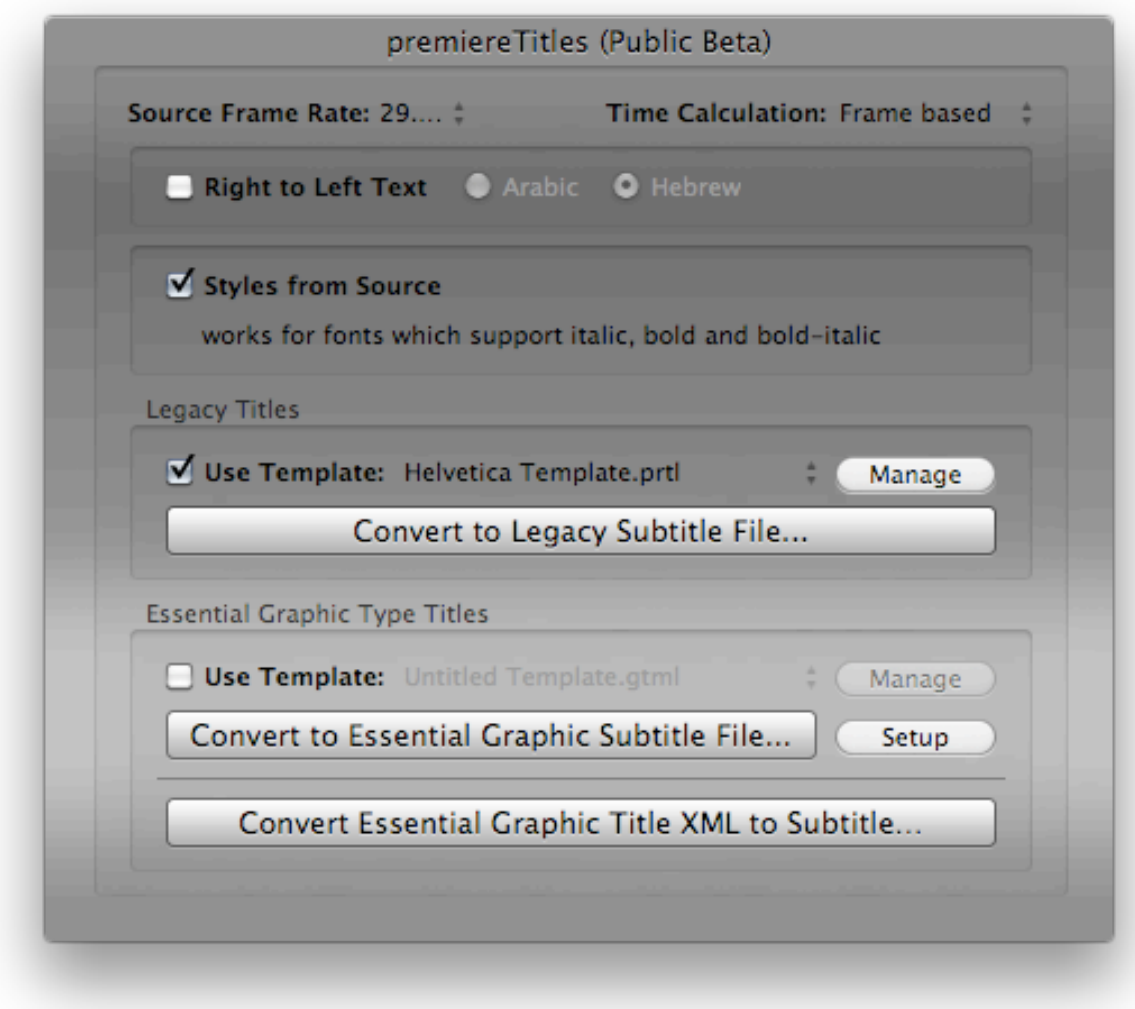

There are options to select frame rate, right-to-left text and to use a pre-defined template (currently for Legacy Titles only).

While frame rate is obvious and template selection are obvious, right-to-left text is needs a bit of explanation. This latter option automatically changes the font of any template to a matching font or the selected language.

Templates can be old legacy titles either exported from Adobe Premiere Pro or created by premiereTitles.

Once a valid title has been selected the user will be asked for a subtitle source file.

After a check the app asks again for an output folder to save the files. Each subtitle file will have it's own folder inside this master directory, the titles are saved as numbered

files. The master directory will contain the PRTL files, a Final Cut Pro XML and an EDL referring the to the PremierePro title files.

For Essential Graphic Titles the workflow is slightly different.

You can't use templates at the moment. To set up the conversion click the "Setup" button right to the "Convert to Essential Graphic Subtitle File..." or press "cmd-N" and do the settings, otherwise the last used settings will be used.

For Essential Graphic Titles no media folder will be created. The titles are embedded in the XML file.

One additional option is to convert a series of new titles to legacy titles. Export the new "Graphic Type Text" sequence as XML. In premiereTtitles select menu "Convert Graphic And Type XML…" or press "cmd-shift-O".

The XML will be converted to STL. The file will be found at the location of the XML and is named "xmlName\_STL.stl".

## **Manage legacy title in premiereTitles**

To manage templates press the "Manage" button in premiereTitles main window.

All current templates will be listed.

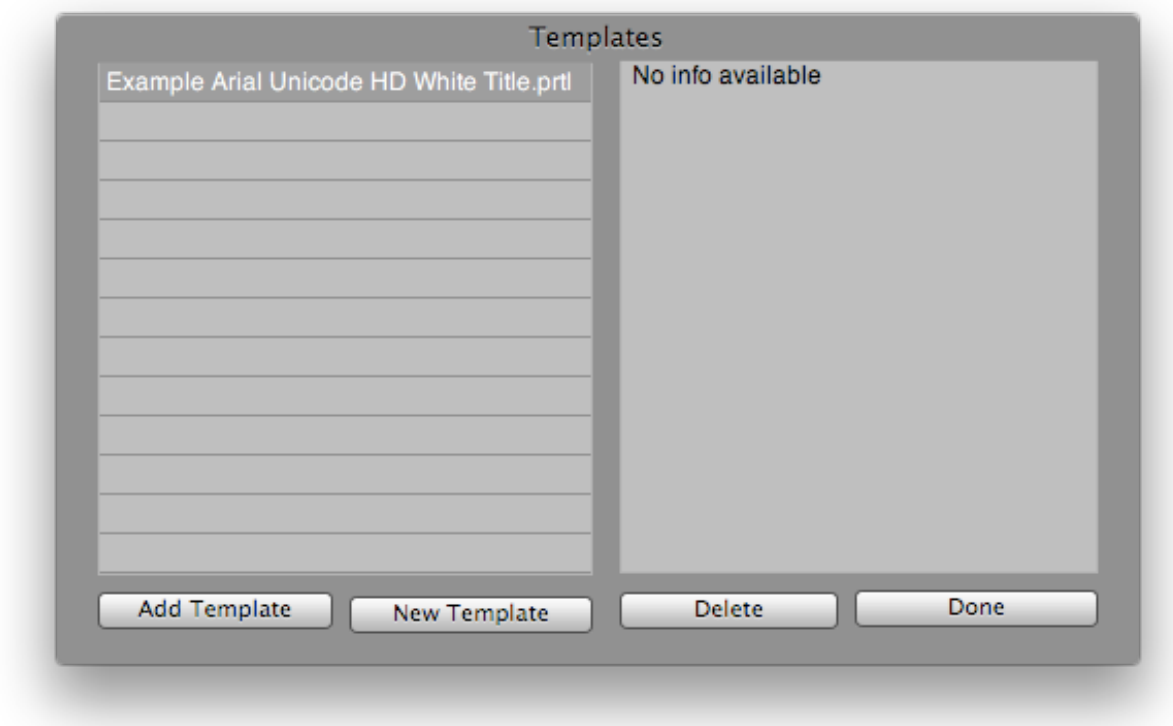

You can add PRTL files you already created, remove one or more you don't need any more or start to create a new one.

Template titles are stored in "/Library/Application Support/Spherico X-Title Support/ premiereTitles/Legacy Title Templates/"

(The info is broken in this version of the beta)

### **Creating a legacy title in premiereTitles**

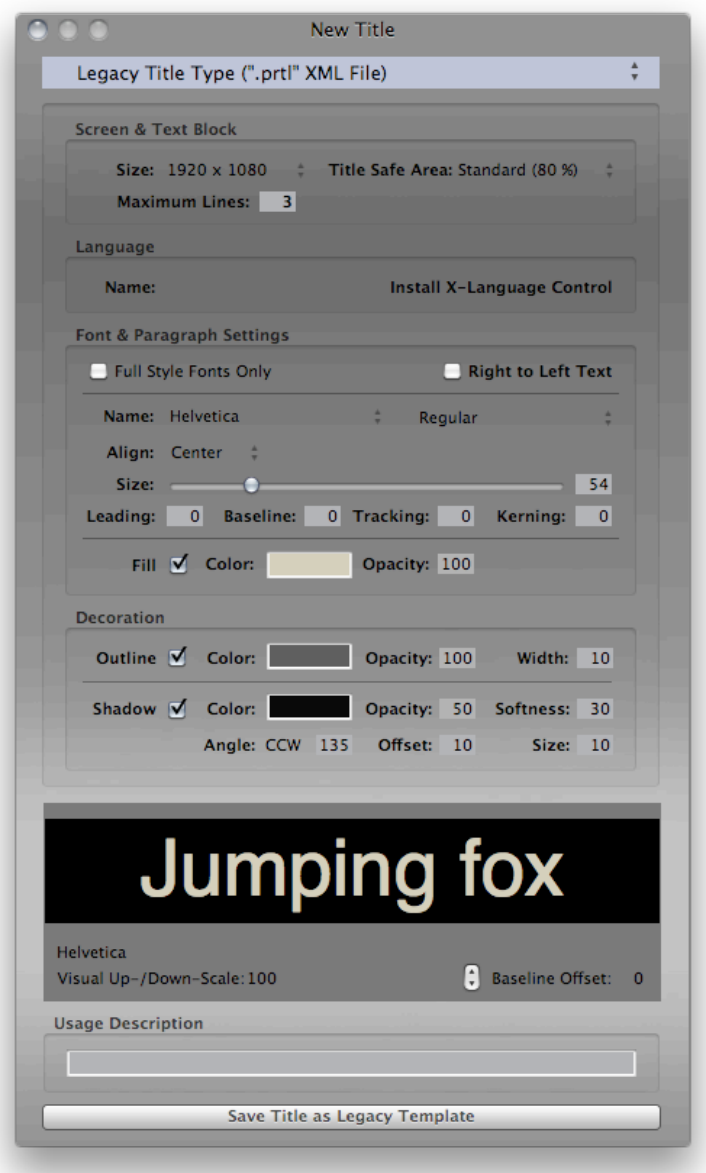

The "New Title" window shows the options for creating a new "prtl" file.

Select the screen size and title-safe region. Title-safe is either standard or the recommend BBC HD+ title-safe (80 % classic <-> 68% BBC) .

Selecting a screen size automically calculates a font size. The font size is based upon the "standard line height" used for video. This line height is represented by the black box behind the font sample. A standard height includes some leading, the font's default leading. Premiere Title Tool not always recognizes this leading and you have to add some.

The preview is scaled up or down - HD is scale 100.

The color and decoration settings are obvious again.

### **Example of a legacy title**

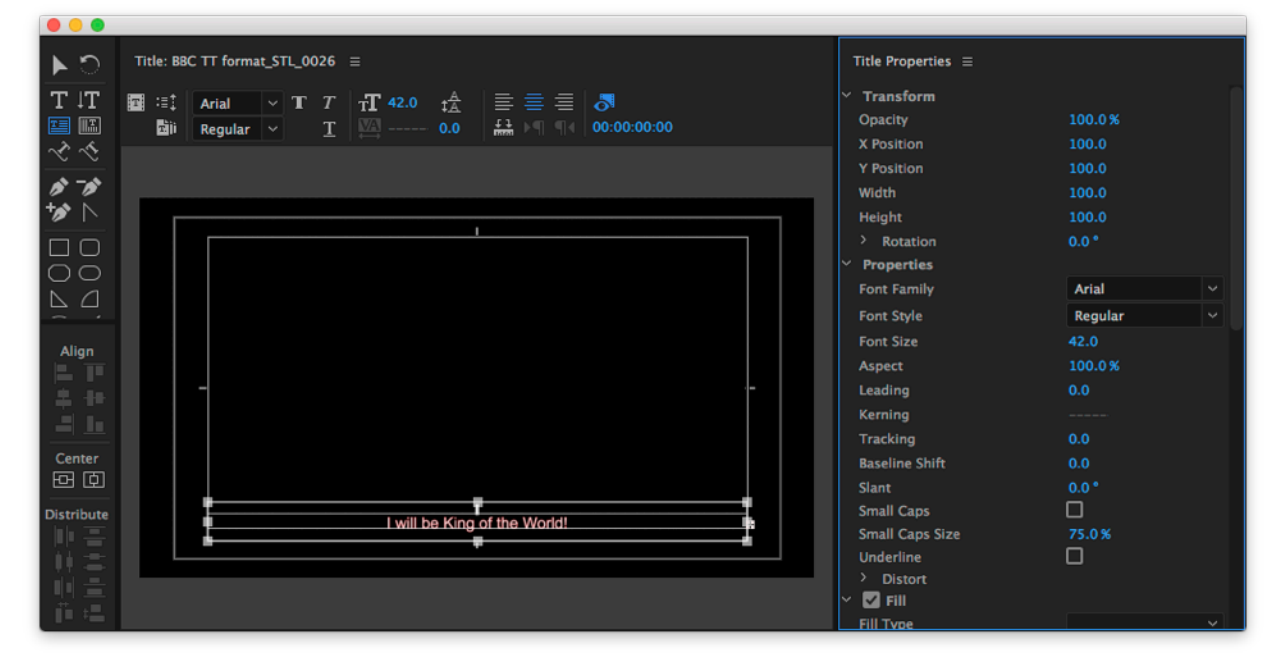

Import the folder into Adobe PremierePro and double click a title file.

The example shows a 1 line subtitle, the app builds the title from bottom to top.

#### **Create a template in PremierePro**

Choose File > New > Title

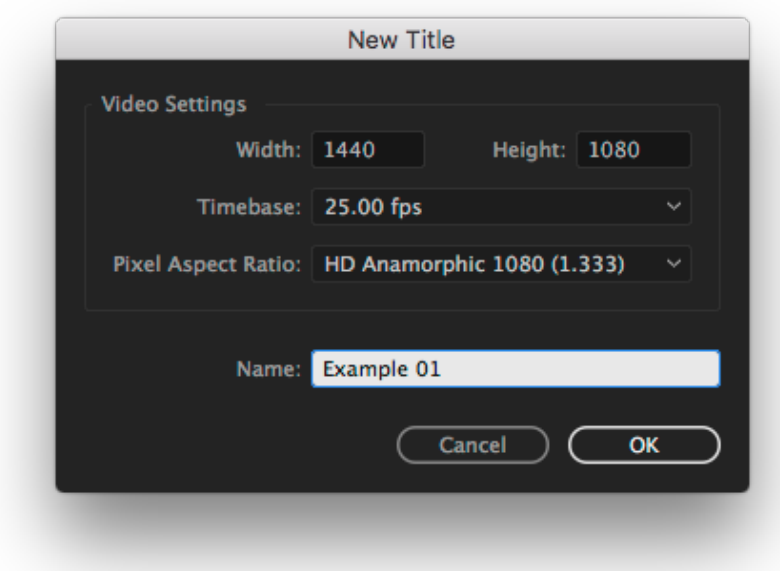

Select format etc. and hit "OK"

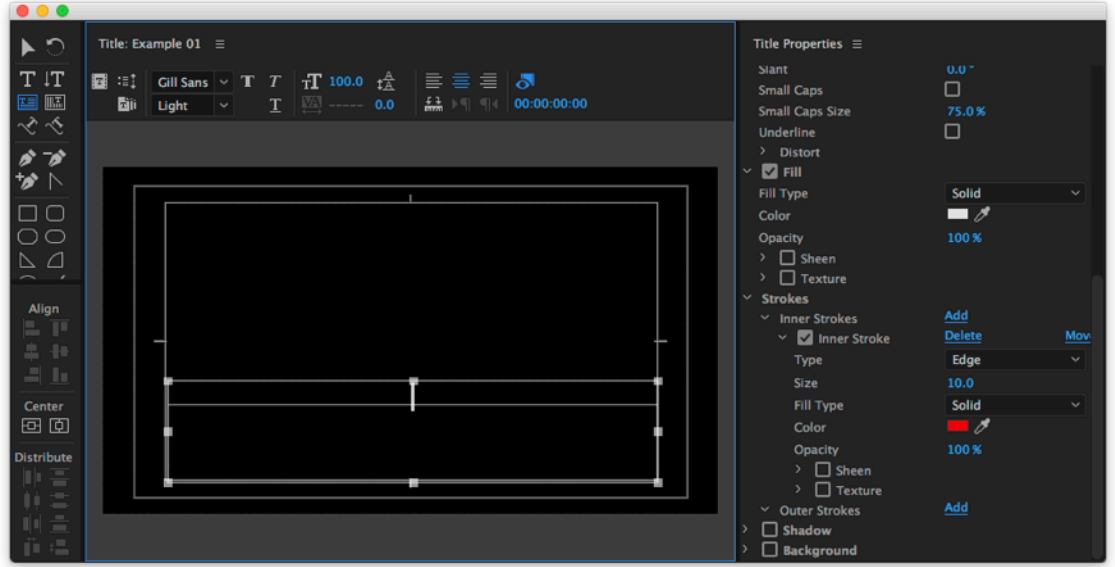

Use the "Text Region" tool, click inside the canvas and drag to create a region. Don't care where - you can adjust later.

Select font, size, color and optionally outline options. Type the text.

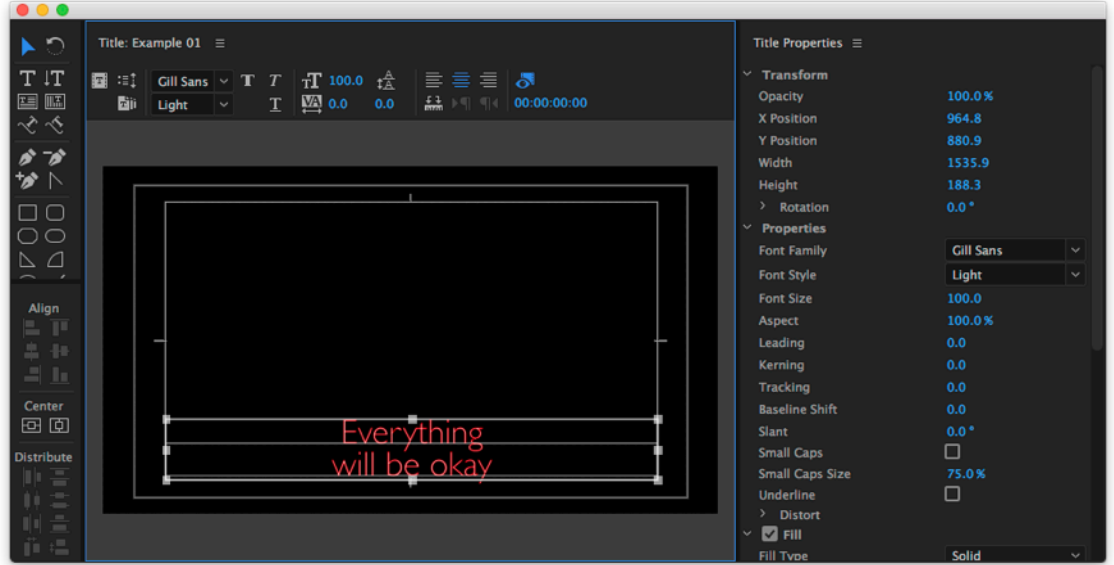

Once you entered the needed text - enter some text for each line you need later - adjust the text box.

Select title in the browser and go to File > Export > Title and save.

## **Creating a Essential Graphic title in premiereTitles**

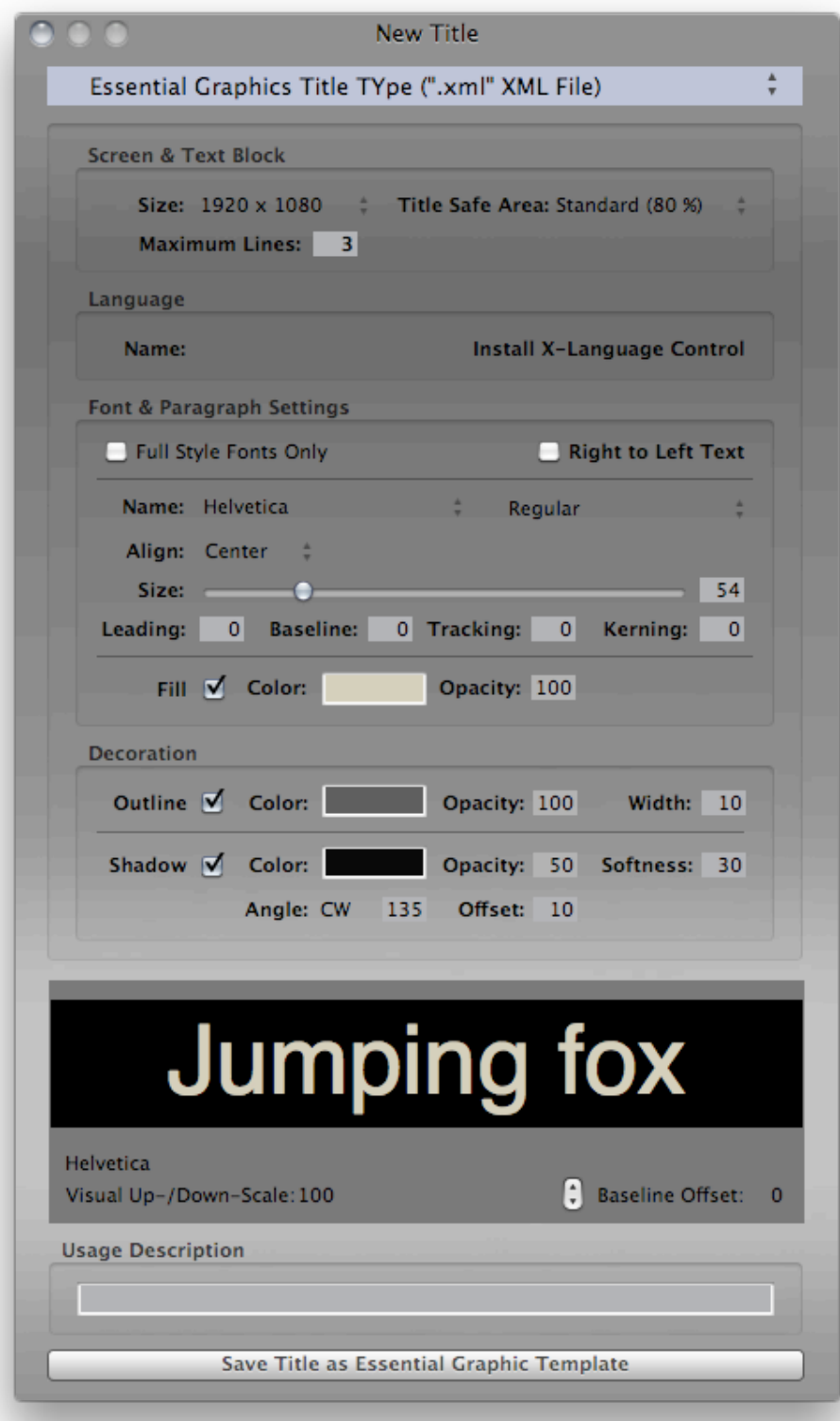

The Essential Graphics Title works similar to the Legacy Title - just a few less options.

# **System requirements**

Mac OS 10.7 or higher  $\sim$  4 G of RAM

## **Known issues**

To early to say anything. Please give feedback.

# **Contact**

spherico.mail@gmail.com